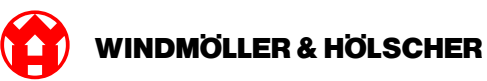

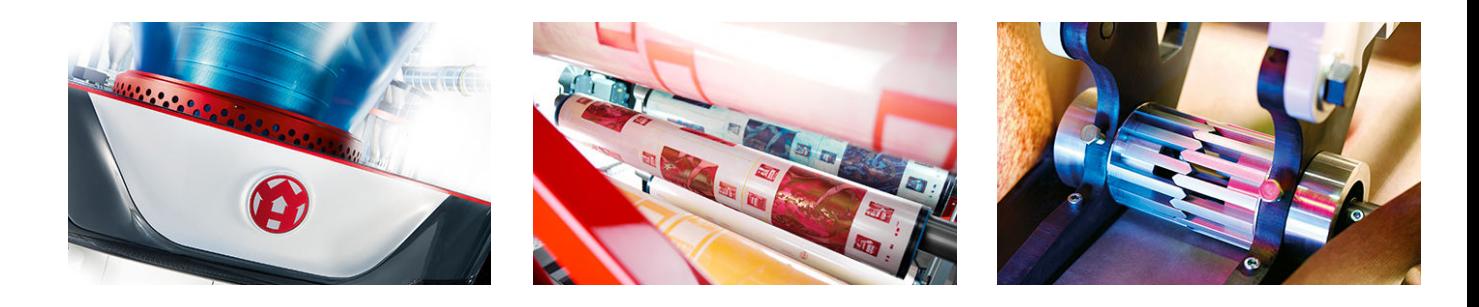

# Installasjonsveiledning

**RUBY** 

# **EXTRUSION PRINTING CONVERTING**

Windmöller & Hölscher KG | Postfach 1660 | 49516 Lengerich | Deutschland | Tel.: +49 5481 14-0 | Fax: +49 5481 14-2649 info@wuh-lengerich.de | www.wuh-lengerich.de © Copyright Windmöller & Hölscher KG

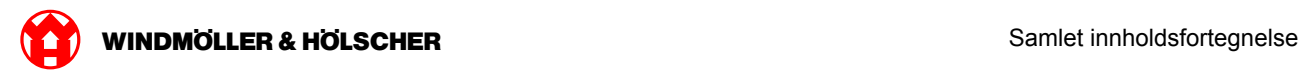

## **Samlet innholdsfortegnelse**

#### **1 [Hardware Appliance – Fujitsu Server](#page-4-0)**

- [1.1](#page-5-0) [Montere server](#page-5-0)
- [1.2](#page-8-0) [Montere Security Gateway](#page-8-0)
- [1.3](#page-9-0) [Koble til infrastruktur](#page-9-0)
- [1.4](#page-11-0) [Sette i drift](#page-11-0)

#### **2 [Hardware Appliance – Dell Server](#page-14-0)**

- [2.1](#page-15-0) [Installere server](#page-15-0)
- [2.2](#page-17-0) [Installere sikkerhetsgateway](#page-17-0)
- [2.3](#page-18-0) [Koble infrastruktur](#page-18-0)
- [2.4](#page-20-0) [Ta i bruk](#page-20-0)

#### **3 [Virtual Appliance](#page-22-0)**

- [3.1](#page-23-0) [Montere Security Gateway](#page-23-0)
- [3.2](#page-24-0) [Installere Security Gateway](#page-24-0)
- [3.3](#page-26-0) [Ta i bruk](#page-26-0)

#### **4 [Koble anlegget til RUBY](#page-28-0)**

[4.1](#page-29-0) [Koble til ekstruderingssystemet](#page-29-0)

#### **5 [Videre informasjon](#page-30-0)**

- [5.1](#page-31-0) [Logg deg inn på RUBY](#page-31-0)
- [5.2](#page-31-0) [Servicekontakt](#page-31-0)
- [5.3](#page-32-0) [Nettverkskrav](#page-32-0)
- [5.4](#page-33-0) [Tekniske merknader](#page-33-0)

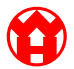

<span id="page-4-0"></span>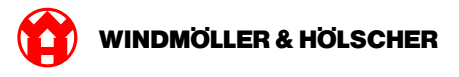

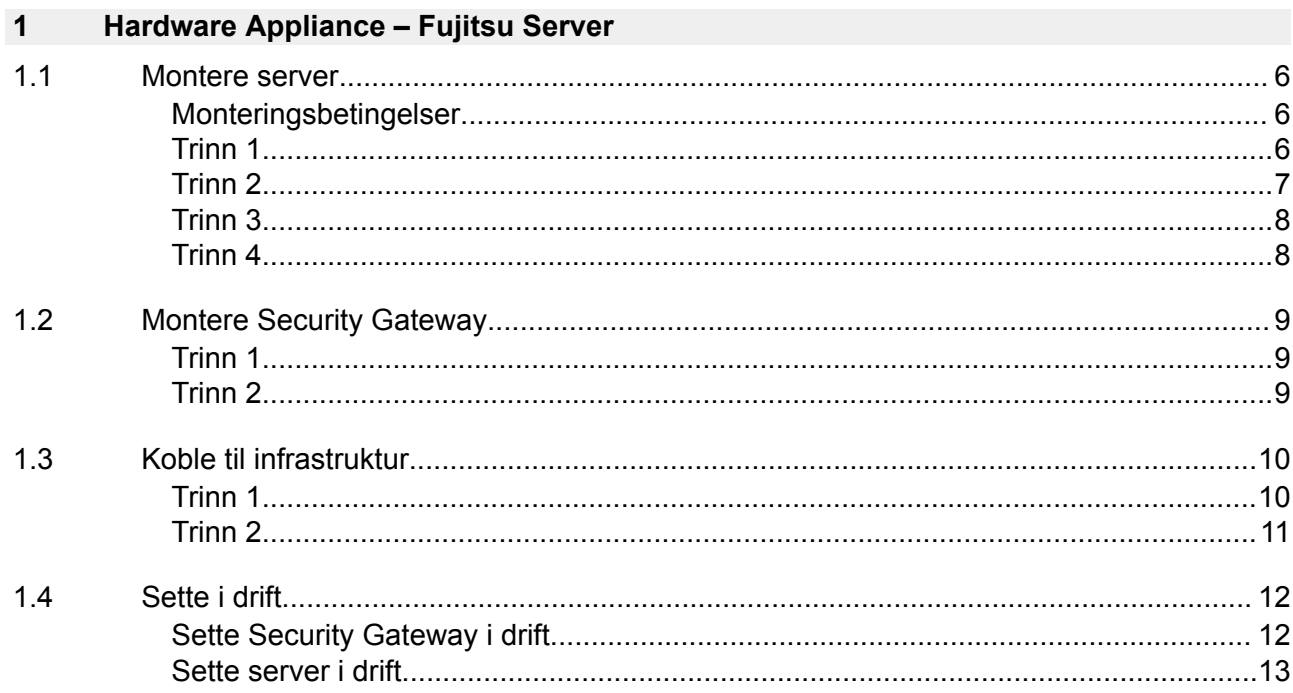

#### <span id="page-5-0"></span>**1.1 Montere server**

#### **Monteringsbetingelser**

Følgende monteringsbetingelser må oppfylles for kontinuerlig drift ved høyder under 950 m:

- Temperatur: 10 til 35 °C uten direkte sollys på enheten
- Relativ luftfuktighet: 10 % til 80 % relativ luftfuktighet med maksimalt duggpunkt på 29 °C
- Maksimal vibrasjon: 0,26 Grms ved 5 Hz til 350 Hz

#### **Trinn 1**

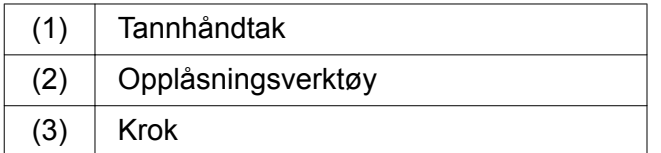

- Trykk sammen den bakre enden av tannhåndtaket (1) med opplåsningsverktøyet (2). *Låsen løsnes.*
- Trekk ut kroken (3) til den stopper.

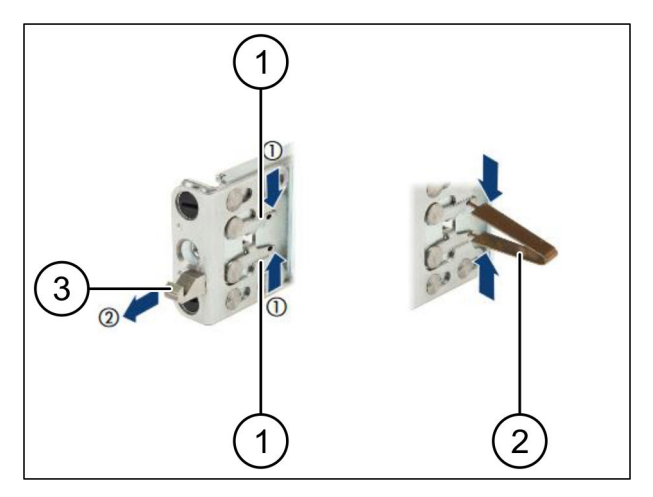

 $\bullet$ 

<span id="page-6-0"></span>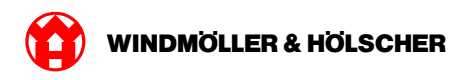

### **Trinn 2**

# $\boxed{1}$

Sidene på skinnene er merket med etiketter.

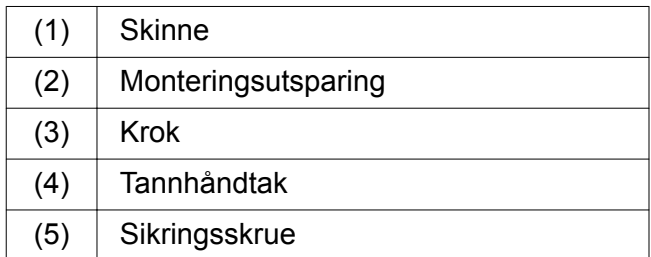

**Posisjoner den venstre skinnen (1) på den** bakre venstre monteringsutsparingen (2).

*Monteringsutsparingen befinner seg mellom de to kjevene på skinnene.*

- Trykk sammen skinnene.
- Beveg den venstre skinnen utover til den ønskede posisjonen er nådd.

*Den sorte bolten smekker på plass i hullene.*

Trykk kroken (3) bakover til den smekker på plass.

*Tannhåndtaket (4) er lukket. Den sorte bolten lukkes i flukt med braketten.*

- Sikre at skinnene sitter godt festet.
- $\blacktriangleright$  Fikser skinnene med sikringsskruer (5).

Trekk til sikringsskruen med maksimalt 1 Newtonmeter.

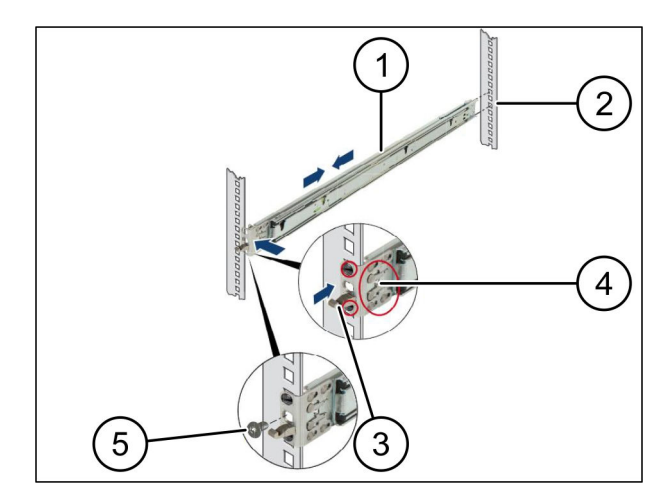

### **Trinn 3**

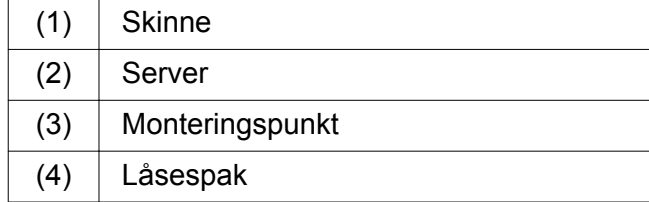

- $\blacktriangleright$  Trekk skinnene (1) fra hverandre. *Skinnene smekker på plass og kan ikke beveges lenger.*
- Sett serveren (2) skrått på det bakre monteringspunktet.
- ▶ Trykk skinnene innover i retning av serversidene og senk ned serveren.
- Sikre at alle boltene passer inn i monteringspunktene (3).
- Sikre at låsespakene (4) smekker på plass.

## **Trinn 4**

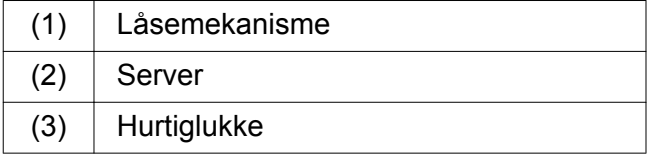

▶ Løsne låsemekanismen (1) til de to skinnene.

 $\triangleright$  Skyv serveren (2) inn i stativet. *Hurtiglukkene (3) smekker på plass.*

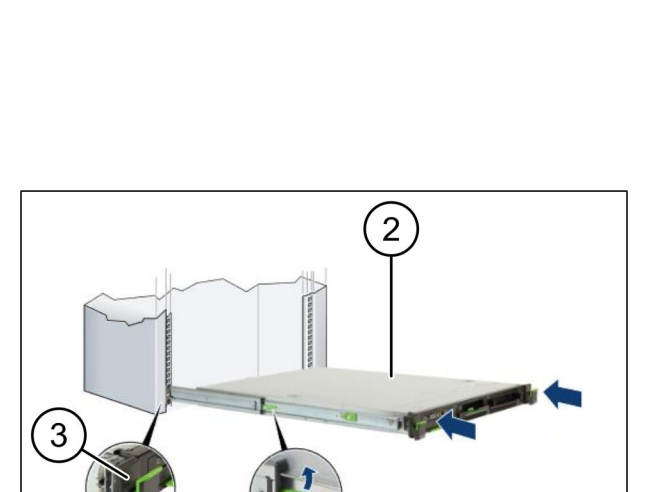

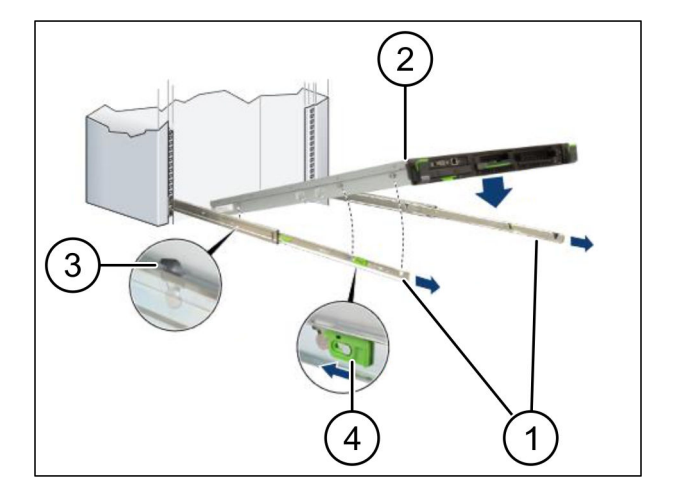

<span id="page-7-0"></span>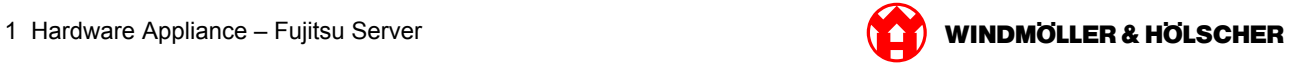

<span id="page-8-0"></span>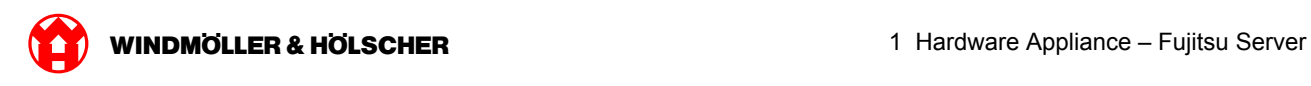

# **1.2 Montere Security Gateway**

### **Trinn 1**

- $(1)$  Mutter
- Marker det første og det tredje hullet i stativet over serveren.
- $\triangleright$  Sett mutterne (1) inn i de markerte hullene.

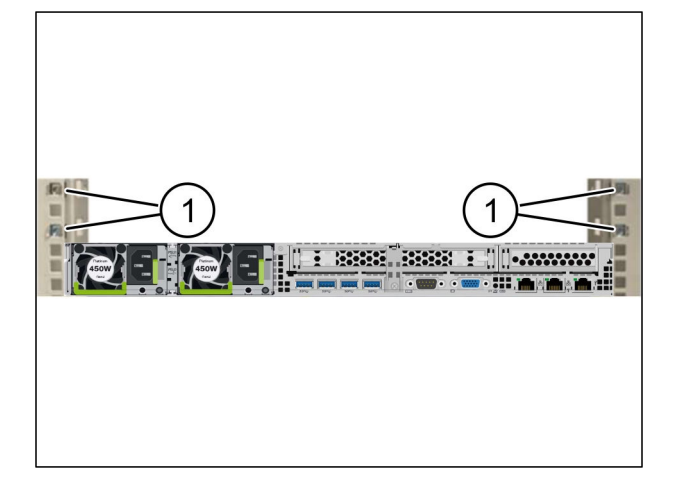

# **Trinn 2**

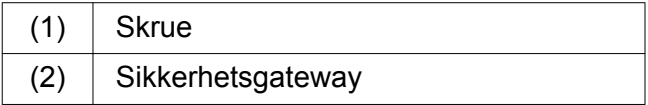

- ▶ Legg Security Gateway (2) i stativet.
- $\blacktriangleright$  Stram skruene (1). *Security Gateway er bygget inn.*

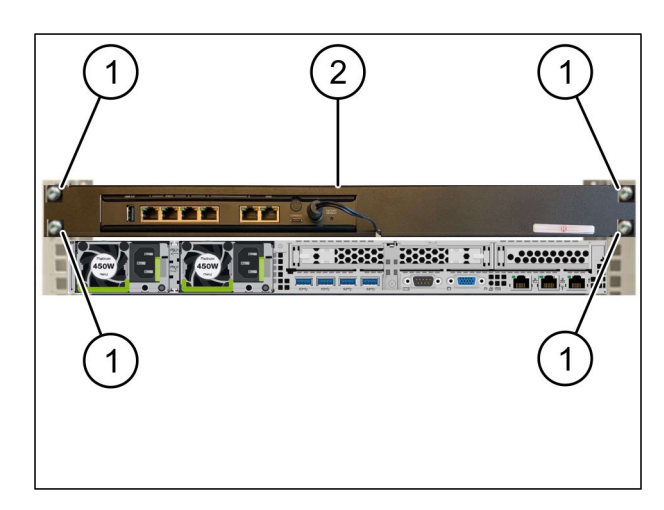

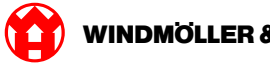

# <span id="page-9-0"></span>**1.3 Koble til infrastruktur**

#### **Trinn 1**

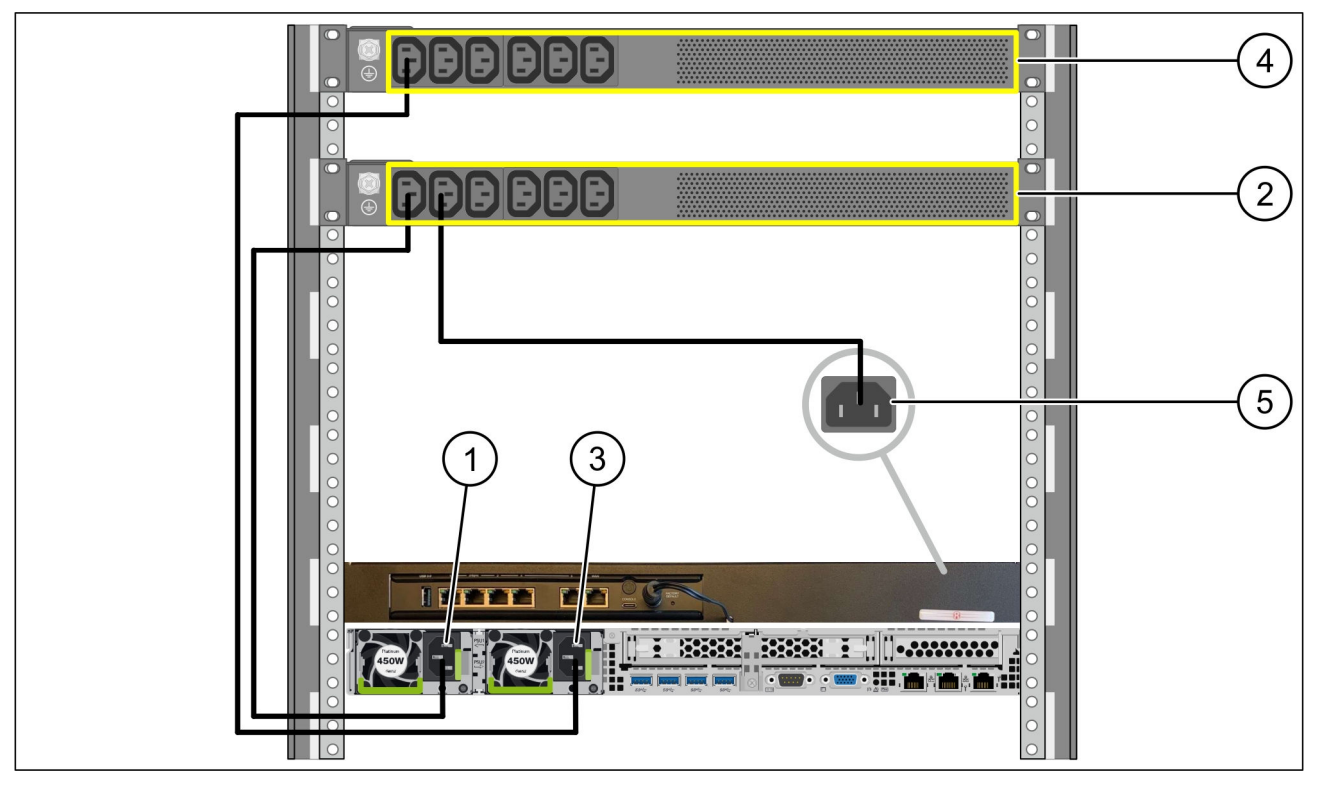

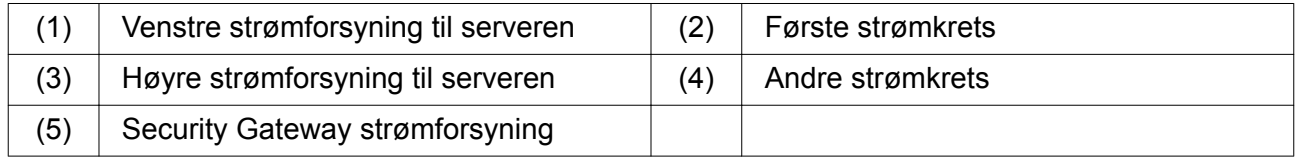

- Koble den venstre strømforsyningen til server (1) til den første strømkretsen (2) ved hjelp av en C13/C14-kabel.
- Koble den høyre strømforsyningen til server (3) til den andre strømkretsen (4 )ved hjelp av en C13/C14-kabel.
- Koble strømforsyningen til Security Gateway (5 )til den første strømkretsen ved hjelp av en C13/C14-kabel.

<span id="page-10-0"></span>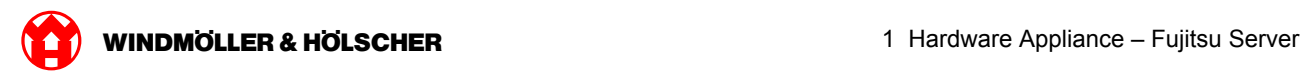

### **Trinn 2**

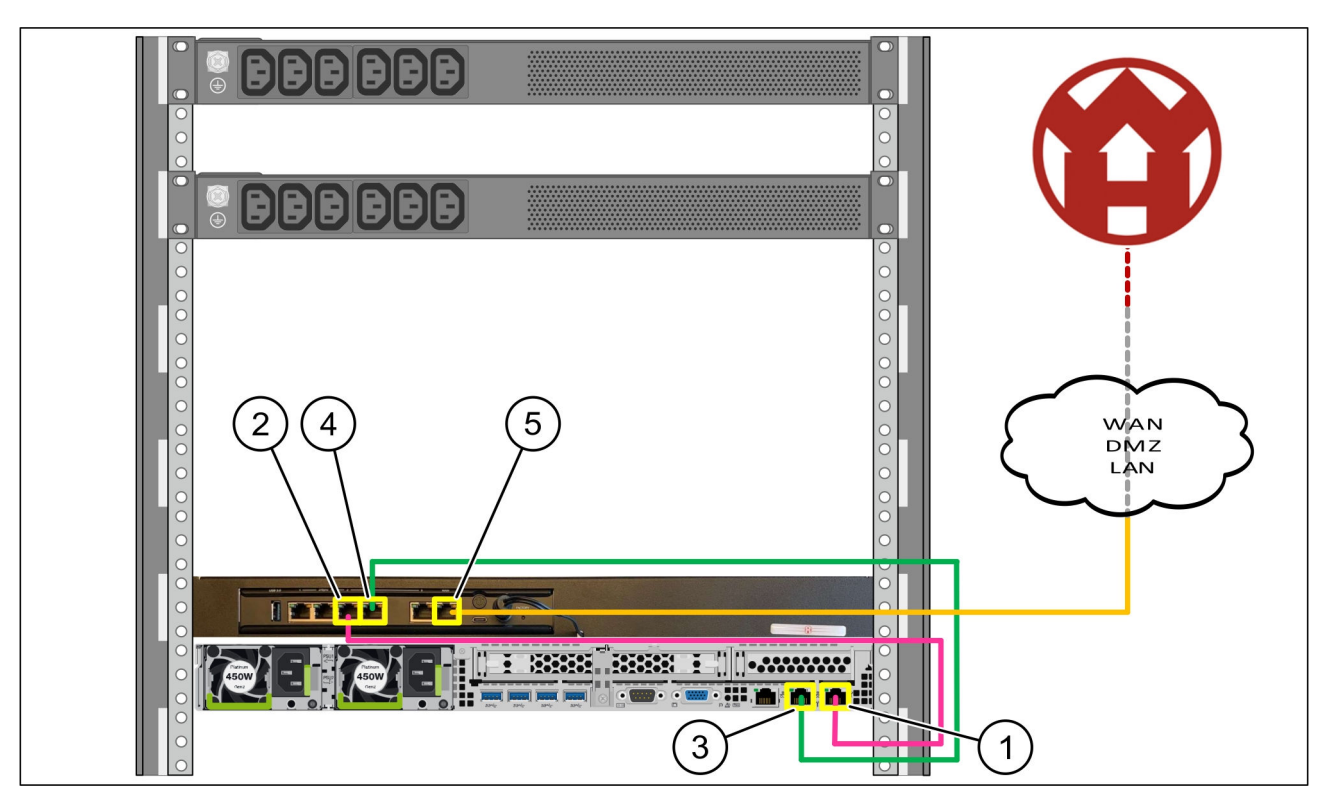

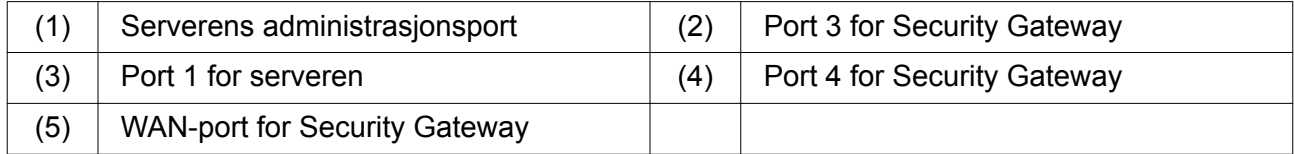

- Koble administrasjonsporten på server (1) til port 3 i Security Gateway (2) ved hjelp av den rosa RJ45-kabelen.
- Koble port 1 på server (3) til den grønne RJ45-kabelen til port 4 på Security Gateway (4).
- Koble WAN-porten til Security Gateway (5) til den gule RJ45-kabelen ved hjelp av en nettverksbryter på kundesiden.

Nettverksbryteren tillater tilkobling til Internett.

<span id="page-11-0"></span>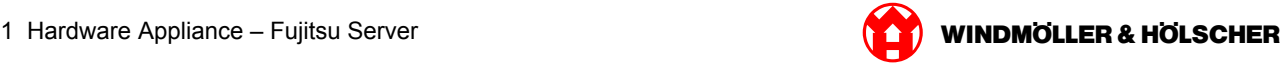

#### **1.4 Sette i drift**

#### **Sette Security Gateway i drift**

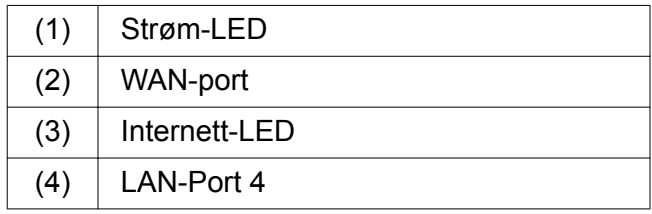

Koble Security Gateway til strømforsyningen. *Det etableres en tilkobling til datasenteret til Windmöller og Hölscher KG.*

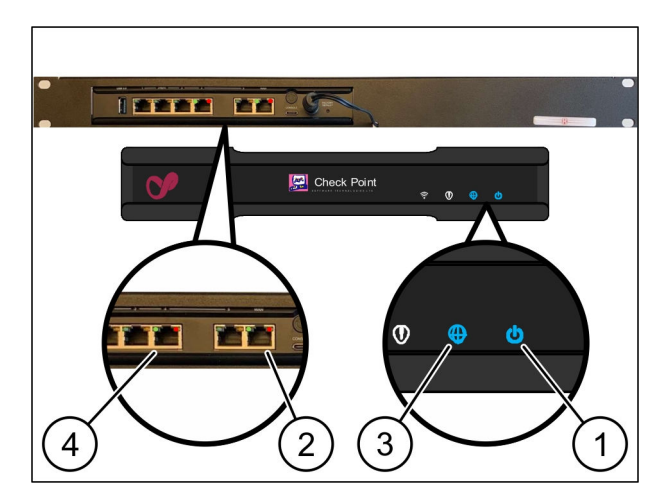

*Power-LED (1) lyser blått. Hvis strøm-LED lyser rødt, har det vært et problem med å starte, eller Security Gateway er i vedlikeholdsmodus. Kontakt informasjons- og diagnosesenteret for Windmöller og Hölscher KG.*

*Når du er koblet til infrastrukturnettverket, lyser den grønne LED-en på WAN-porten (2). Den grønne LED-en på WAN-porten blinker under datatrafikk. Hvis den grønne LED-en på WAN-porten ikke lyser, må du kontrollere kabeltilkoblingen på den lokale nettverksbryteren. Om nødvendig kan du be den lokale nettverksspesialisten om å aktivere WAN-porten i nettverksbryteren.*

*Internett-LED (3) lyser blått. Hvis Internett-LED-en blinker, er det ingen tilkobling til Internett. Ta kontakt med den lokale nettverksspesialisten. Om nødvendig, ta kontakt med informasjons- og diagnosesenteret til Windmöller og Hölscher KG.*

*Så snart tilkoblingen til infrastrukturnettverket til serveren er etablert, lyser den grønne LED-en til LAN-porten 4 (4). Den grønne LED-en på LAN-port 4 blinker under datatrafikk. Hvis den grønne LED-en på LAN-porten ikke lyser, må du kontrollere kabelforbindelsen til serveren, og om nødvendig trekke ut kontakten og koble den til igjen. Serveren må være slått på og startet på dette tidspunktet.*

*Når status-LED-ene lyser etter ca. 60 sekunder og med serveren slått på, er prosessen fullført.*

<span id="page-12-0"></span>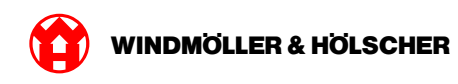

#### **Sette server i drift**

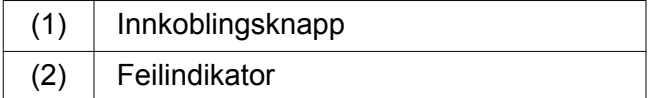

- Koble serveren til strømforsyningen. *LED-en på innkoblingsknappen (1) til serveren blinker grønt. Etter 60 sekunder slukker LED-en til innkoblingsknappen.*
- $\blacktriangleright$  Trykk på innkoblingsknappen. *Serveren blir slått på.*

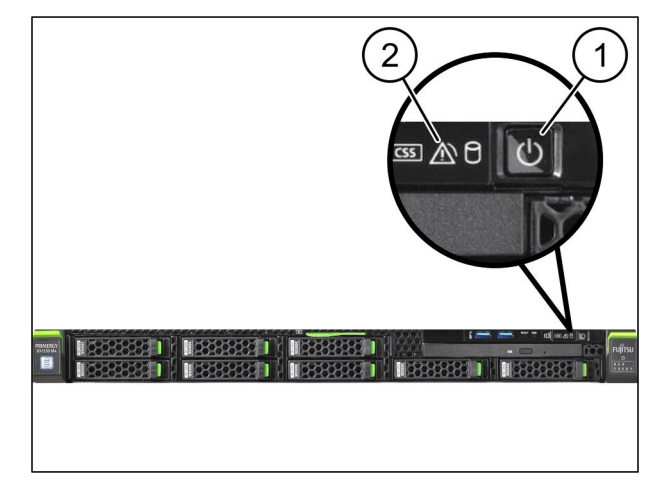

*Strøm-LED-en lyser grønt.*

*Hvis feilindikatoren (2) lyser eller blinker oransje, må du kontakte informasjons- og diagnosesenteret til Windmöller und Hölscher KG kontaktieren.*

*LAN-LED-ene til LAN-portene som er koblet til Security Gateway, lyser eller blinker gørnt.*

*Hvis LAN-LED-ene ikke lyser, kontrollerer du kabelforbindelsene. Ved behov tar du kontakt med informasjons- og diagnosesenteret til Windmöller og Hölscher KG.*

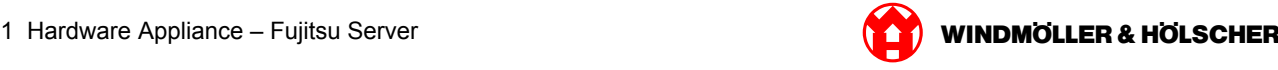

<span id="page-14-0"></span>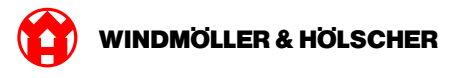

#### Hardware Appliance - Dell Server  $\overline{2}$

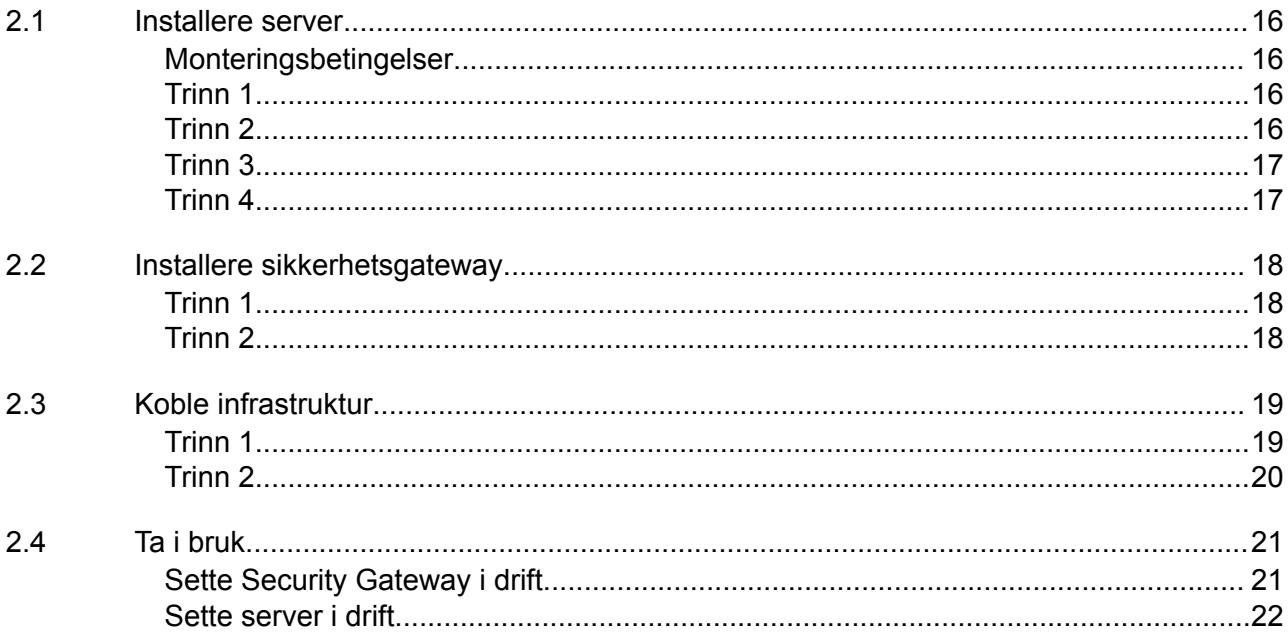

#### <span id="page-15-0"></span>**2.1 Installere server**

#### **Monteringsbetingelser**

Følgende monteringsbetingelser må oppfylles for kontinuerlig drift ved høyder under 950 m:

- Temperatur: 10 til 35 °C uten direkte sollys på enheten
- Relativ luftfuktighet: 10 % til 80 % relativ luftfuktighet med maksimalt duggpunkt på 29 °C
- Maksimal vibrasjon: 0,26 Grms ved 5 Hz til 350 Hz

#### **Trinn 1**

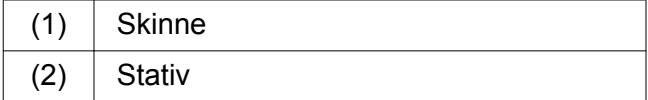

Juster den forreste enden av skinnen (1) til forsiden av stativet (2).

*Merkingen "FRONT" på skinnen peker fremover.*

- ▶ Sett den bakre enden av skinnen i stativet. *Sperren låses på plass.*
- ▶ Sett den forreste enden av skinnen i stativet. *Sperren låses på plass.*

 $\overline{2}$ 

 $\bullet$ 

Utfør prosessen på begge sider.

#### **Trinn 2**

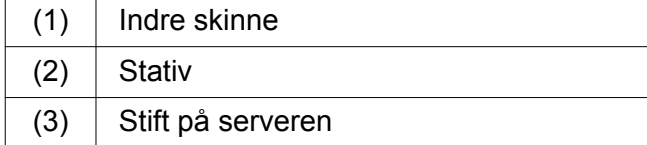

- $\blacktriangleright$  Trekk de indre skinnene (1) av stativet (2). *De indre skinnene klikker på plass.*
- Juster de bakre stiftene på server (3) på begge sider ved de bakre sporene på skinnene. *Stiftene klikker på plass i sporene.*
- Juster stiftene på serveren på begge sider til sporene på skinnene.

*Stiftene klikker på plass i sporene.*

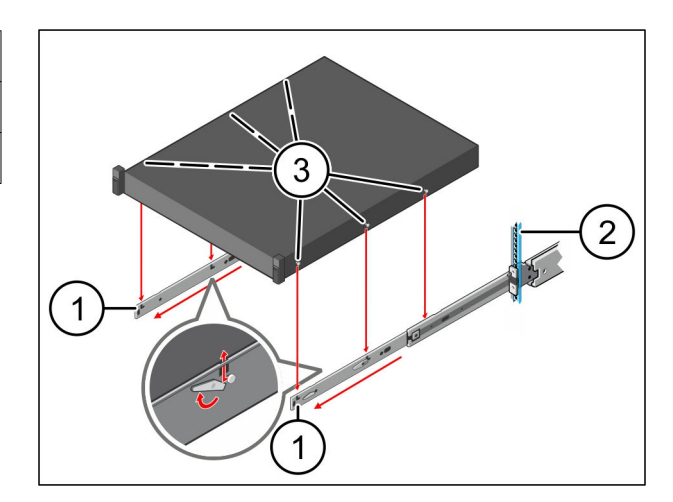

<span id="page-16-0"></span>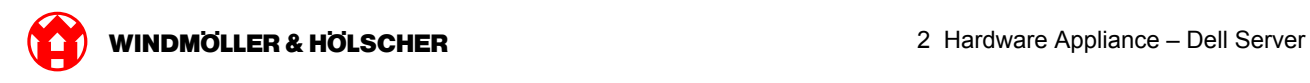

# **Trinn 3**

 $(1)$  Server

 $\blacktriangleright$  Trykk server en(1) innover. *Serversperrene låses på plass på skinnene.*

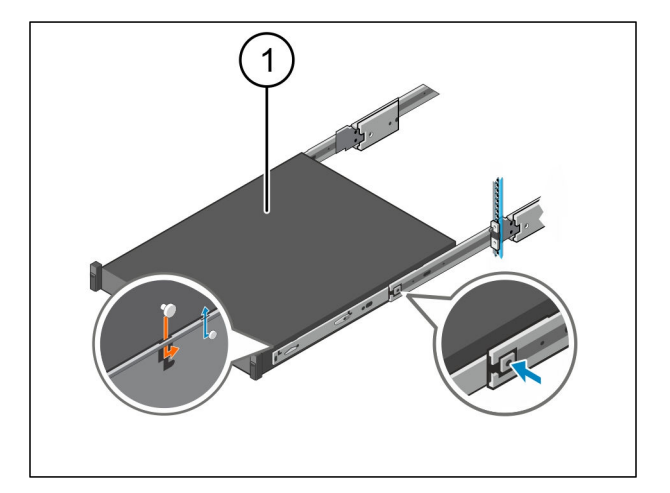

# **Trinn 4**

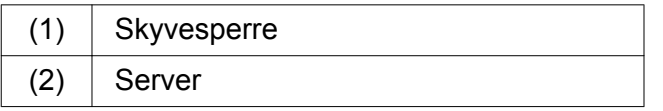

Trykk på skyvesperren (1 )på begge skinnene og skyv serveren (2) inn i stativet.

*Sperrene i skinnene låses på plass.*

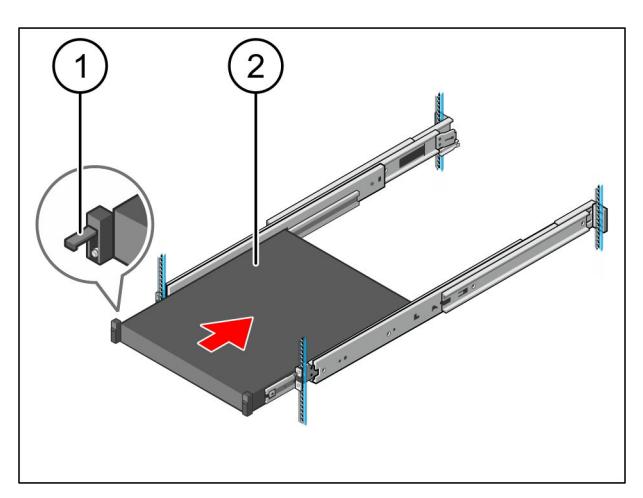

<span id="page-17-0"></span>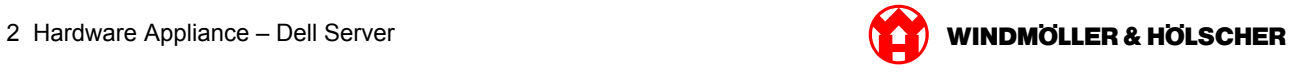

# **2.2 Installere sikkerhetsgateway**

## **Trinn 1**

- $(1)$  Mutter
- Merk det første og det tredje hullet i stativet over serveren.
- $\triangleright$  Sett mutrene (1) inn i de merkede hullene.

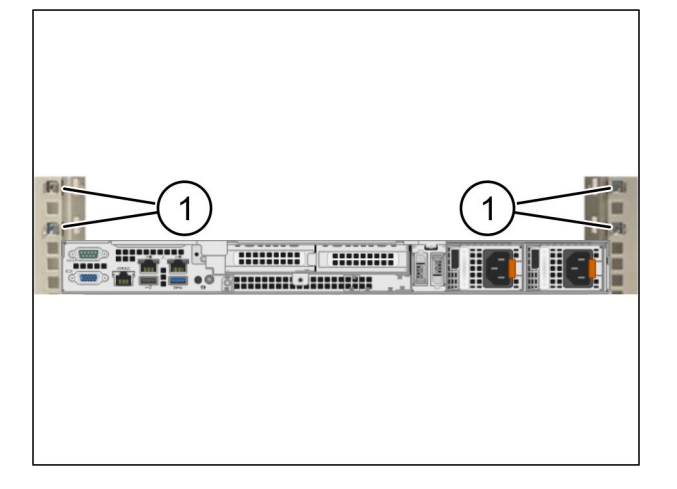

# **Trinn 2**

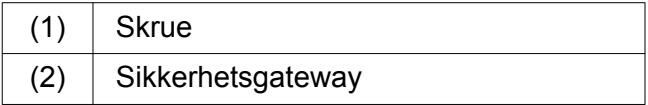

- ▶ Legg Security Gateway (2) i stativet.
- $\blacktriangleright$  Stram skruene (1). *Security Gateway er bygget inn.*

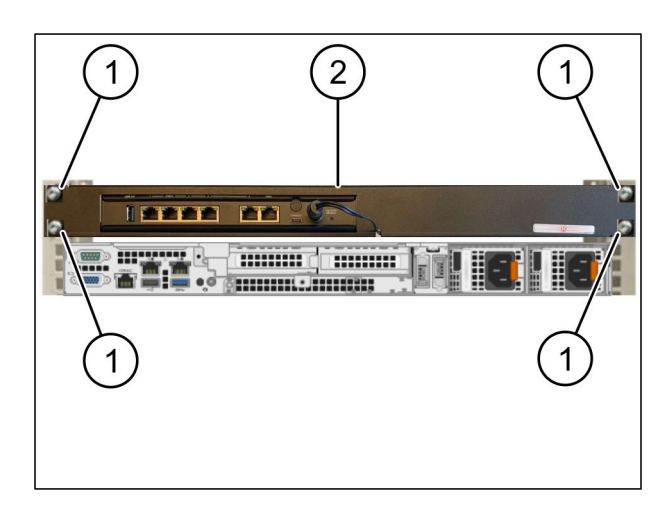

<span id="page-18-0"></span>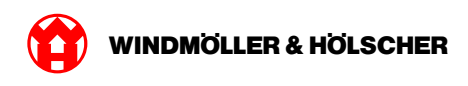

## **2.3 Koble infrastruktur**

### **Trinn 1**

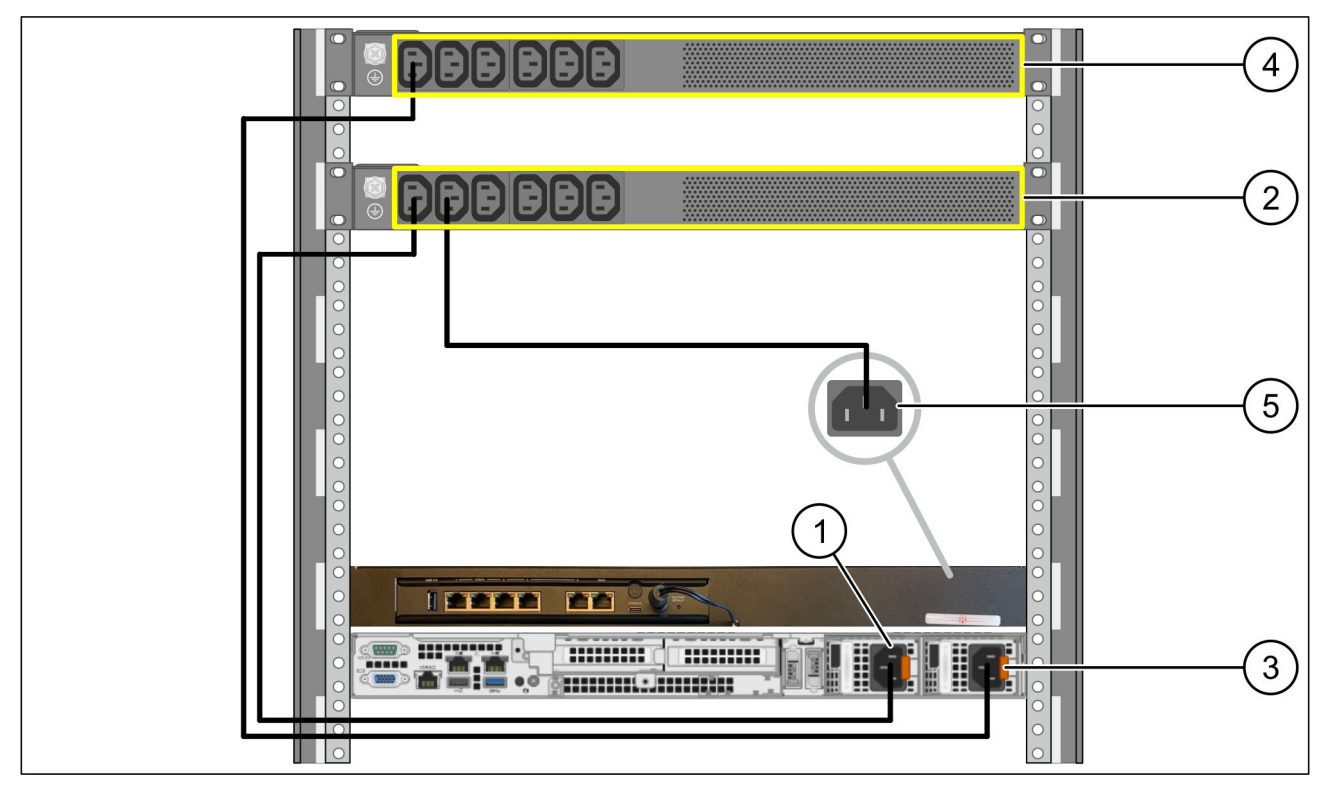

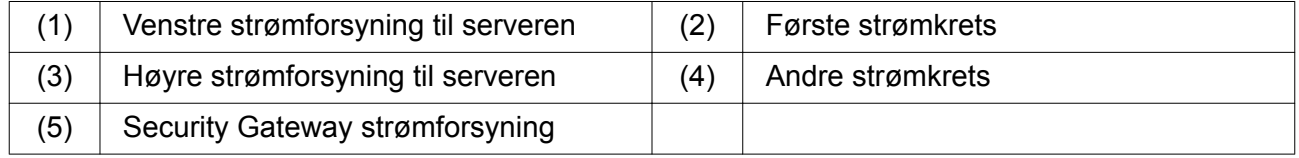

- Koble den venstre strømforsyningen til server (1 )til den første strømkretsen ()2 ved hjelp av en C13/C14-kabel.
- Koble den høyre strømforsyningen til server (3 )til den andre strømkretsen (4 )ved hjelp av en C13/C14-kabel.
- Koble strømforsyningen til Security Gateway (5 )til den første strømkretsen ved hjelp av en C13/C14-kabel.

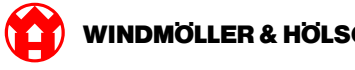

## <span id="page-19-0"></span>**Trinn 2**

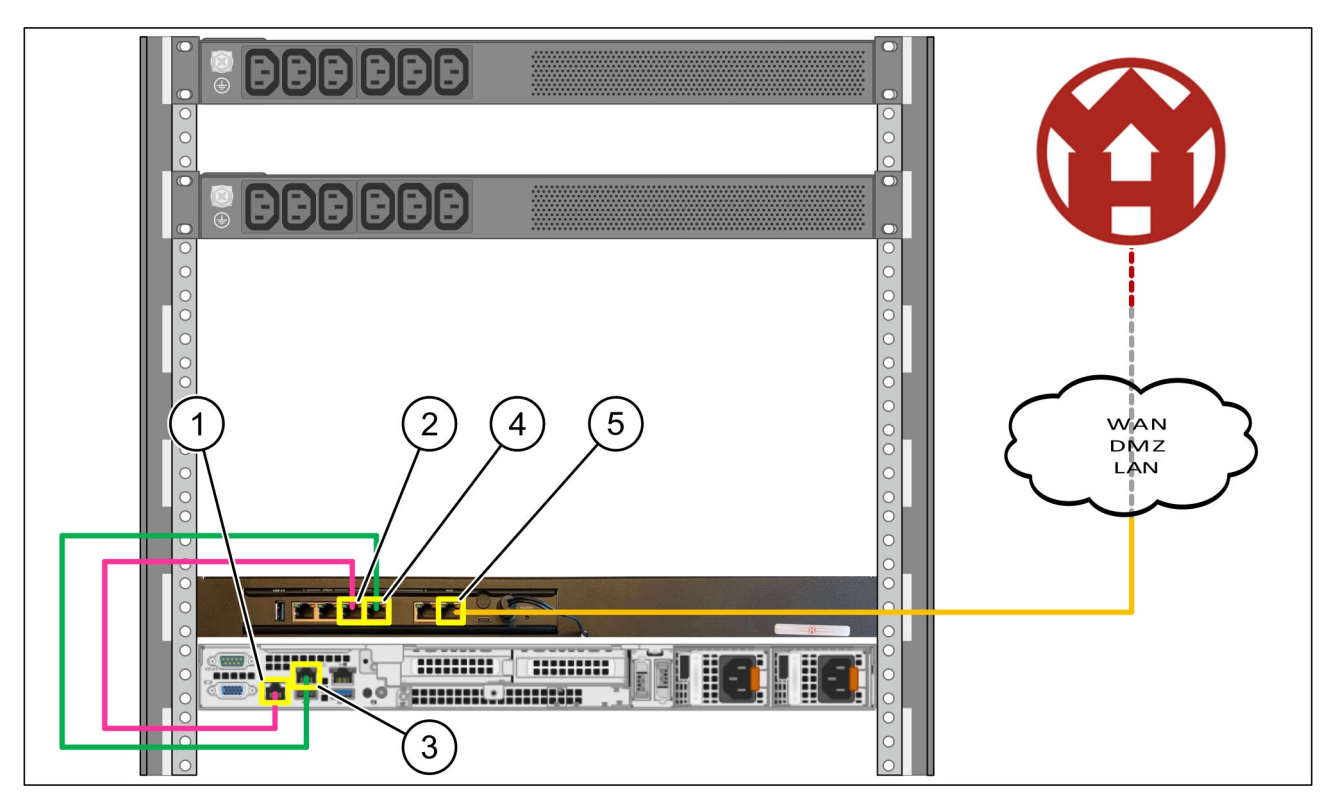

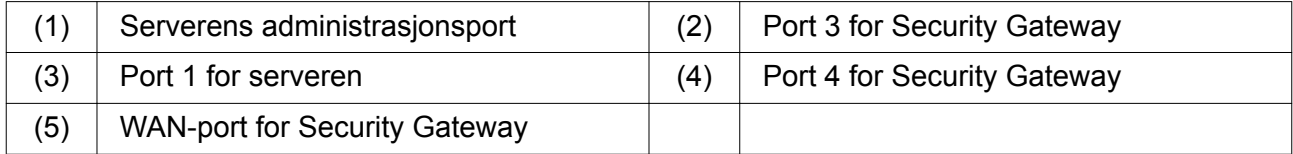

- Koble administrasjonsporten på server (1) til port 3 i Security Gateway (2) ved hjelp av den rosa RJ45-kabelen.
- Koble port 1 på server (3 )til den grønne RJ45-kabelen til port 4 på Security Gateway (4).
- Koble WAN-porten til Security Gateway (5 )til den gule RJ45-kabelen ved hjelp av en nettverksbryter på kundesiden.

Nettverksbryteren tillater tilkobling til Internett.

<span id="page-20-0"></span>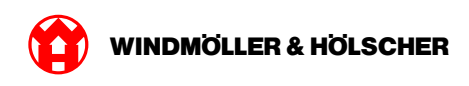

# **2.4 Ta i bruk**

### **Sette Security Gateway i drift**

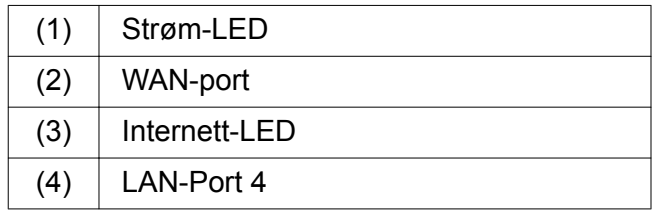

Koble Security Gateway til strømforsyningen. *Det etableres en tilkobling til datasenteret til Windmöller og Hölscher KG.*

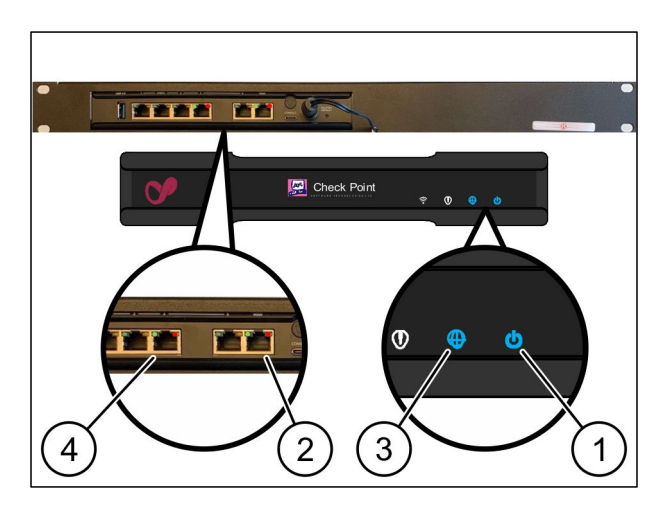

*Power-LED (1) lyser blått. Hvis strøm-LED lyser rødt, har det vært et problem med å starte, eller Security Gateway er i vedlikeholdsmodus. Kontakt informasjons- og diagnosesenteret for Windmöller og Hölscher KG.*

*Når du er koblet til infrastrukturnettverket, lyser den grønne LED-en på WAN-porten (2). Den grønne LED-en på WAN-porten blinker under datatrafikk. Hvis den grønne LED-en på WAN-porten ikke lyser, må du kontrollere kabeltilkoblingen på den lokale nettverksbryteren. Om nødvendig kan du be den lokale nettverksspesialisten om å aktivere WAN-porten i nettverksbryteren.*

*Internett-LED (3) lyser blått. Hvis Internett-LED-en blinker, er det ingen tilkobling til Internett. Ta kontakt med den lokale nettverksspesialisten. Om nødvendig, ta kontakt med informasjons- og diagnosesenteret til Windmöller og Hölscher KG.*

*Så snart tilkoblingen til infrastrukturnettverket til serveren er etablert, lyser den grønne LED-en til LAN-porten 4 (4). Den grønne LED-en på LAN-port 4 blinker under datatrafikk. Hvis den grønne LED-en på LAN-porten ikke lyser, må du kontrollere kabelforbindelsen til serveren, og om nødvendig trekke ut kontakten og koble den til igjen. Serveren må være slått på og startet på dette tidspunktet.*

*Når status-LED-ene lyser etter ca. 60 sekunder og med serveren slått på, er prosessen fullført.*

#### <span id="page-21-0"></span>**Sette server i drift**

(1) På-knapp

- Koble serveren til strømforsyningen. *Strøm-LED-en i på-knappen (1) på serveren blinker grønt. Etter 60 sekunder slukkes LED-en i på-knappen.*
- $\blacktriangleright$  Trykk på på-knappen.

*Serveren slås på.*

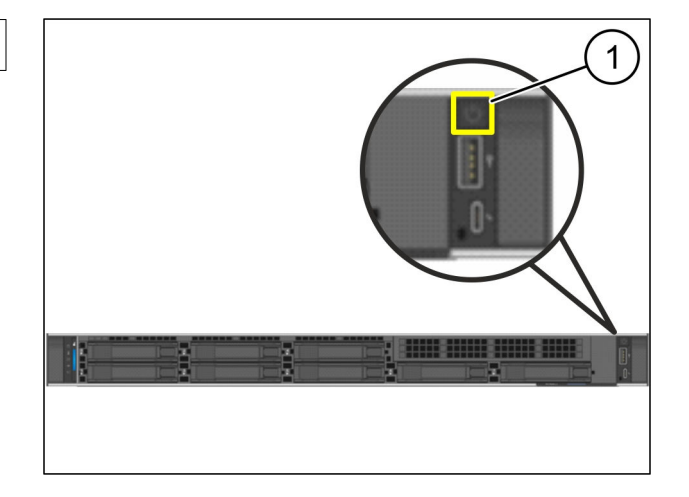

 $\bullet$ 

*Strøm-LED-en lyser grønt.*

*Hvis strøm-LED-en lyser eller blinker oransje, må du ta kontakt med informasjons- og diagnosesenteret til Windmöller og Hölscher KG.*

*LAN-LED-ene på LAN-portene som er koblet til Security Gateway, lyser eller blinker grønt.*

*Hvis LAN-LED-ene ikke lyser, kontrollerer du kabeltilkoblingene. Om nødvendig, ta kontakt med informasjons- og diagnosesenteret til Windmöller og Hölscher KG.*

<span id="page-22-0"></span>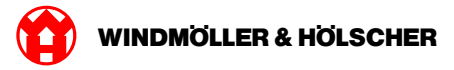

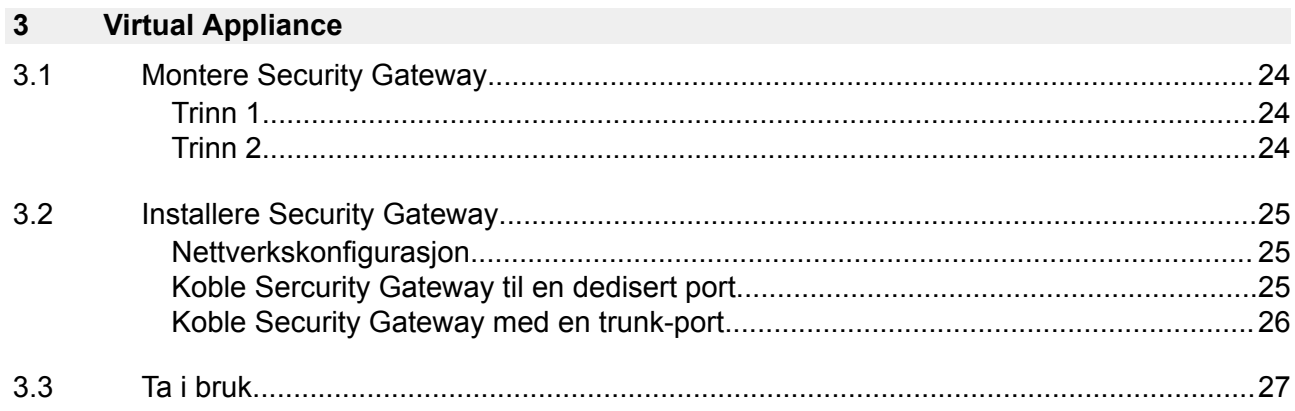

<span id="page-23-0"></span>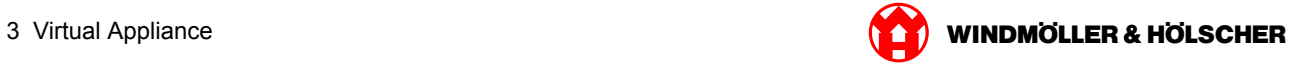

# **3.1 Montere Security Gateway**

### **Trinn 1**

- $(1)$  Mutter
- Marker 2 hull med en avstand på ett hull mellom hvert av de, på stativet.
- $\triangleright$  Sett mutterne (1) inn i de markerte hullene.

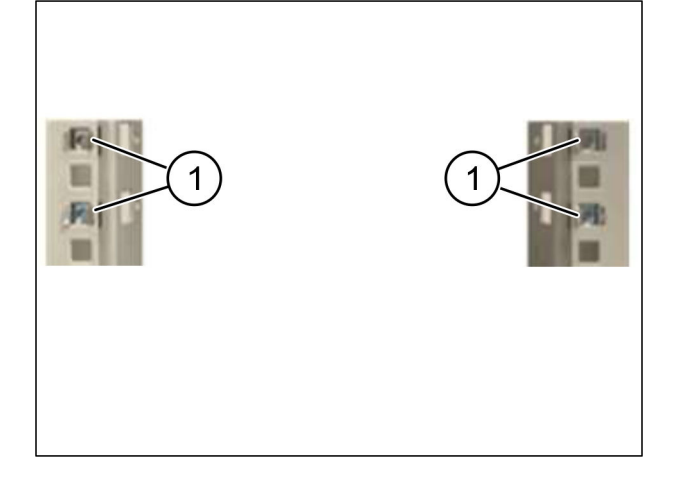

## **Trinn 2**

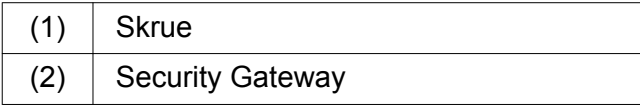

 $\blacktriangleright$  Trekk til skruene (1). *Security Gateway (2) er montert.*

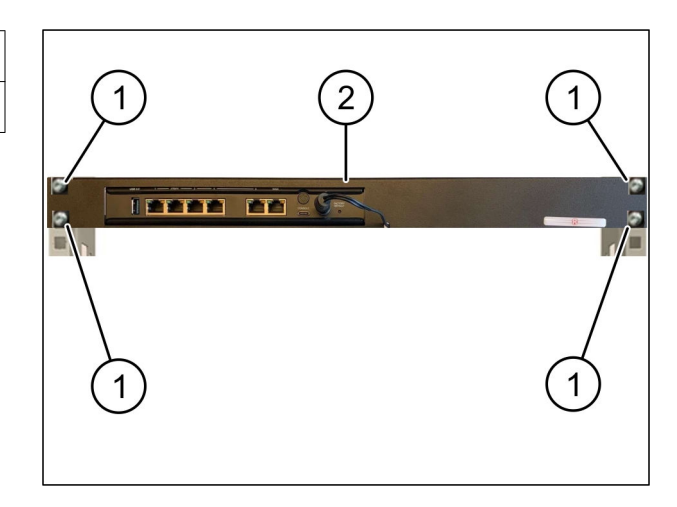

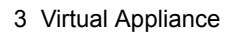

<span id="page-24-0"></span>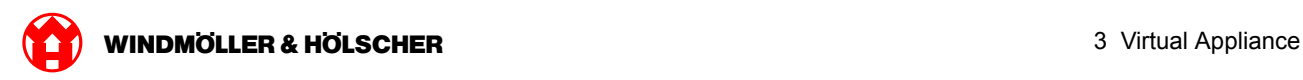

# **3.2 Installere Security Gateway**

# **Nettverkskonfigurasjon**

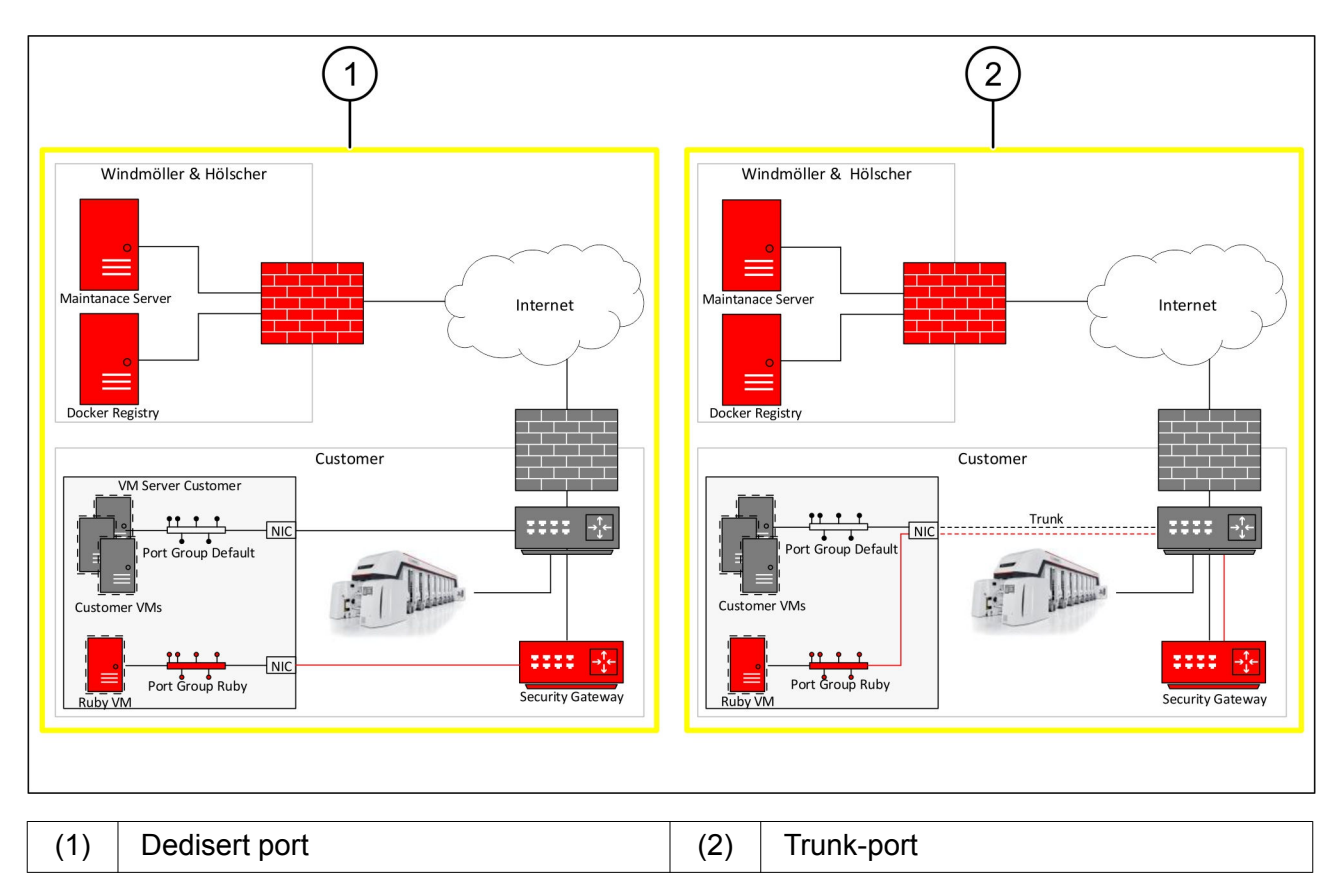

# **Koble Sercurity Gateway til en dedisert port**

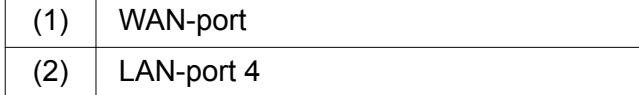

- Koble WAN-porten (1) til Security Gateway til infrastrukturen med den gule RJ45-kabelen.
- Sjekk om du er koblet til internett.
- $\triangleright$  Koble LAN-port 4 (2) til Security Gateway til serverens dediserte grensesnitt med RJ45 kabelen.
- Konfigurer en ny portgruppe på serveren.
- Installer OVF-malen på serveren.
- $\blacktriangleright$  Tilpass nettverket i den virtuelle maskinen.
- Slå på den virtuelle maskinen.
- Start den virtuelle maskinen på nytt for å laste nettverksinnstillingene riktig.

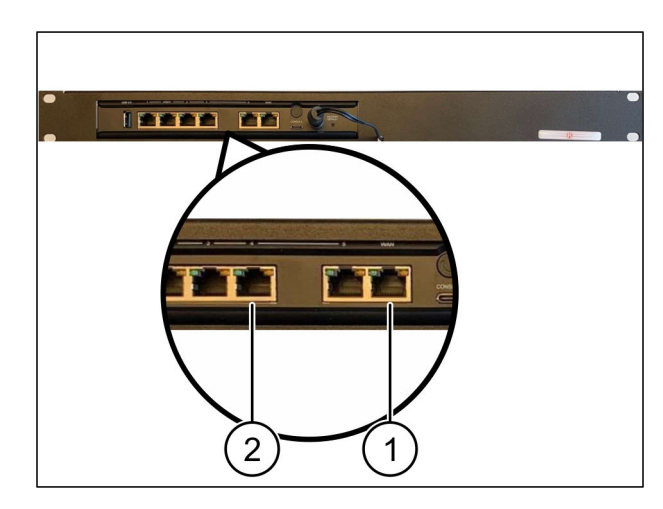

<span id="page-25-0"></span>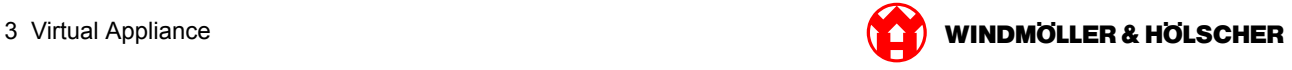

### **Koble Security Gateway med en trunk-port**

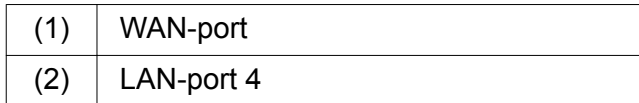

- Koble WAN-porten (1) til Security Gateway til infrastrukturen med den gule RJ45-kabelen.
- Sjekk om du er koblet til internett.
- Koble LAN-port 4 (2) til Security Gateway til infrastrukturen med RJ45-kabelen.
- Konfigurer VLAN på trunk-ledningen til serveren.
- Konfigurer en ny portgruppe på serveren.
- Installer OVF-malen på serveren.
- $\blacktriangleright$  Tilpass nettverket i den virtuelle maskinen.
- Slå på den virtuelle maskinen.
- Start den virtuelle maskinen på nytt for å laste nettverksinnstillingene riktig.

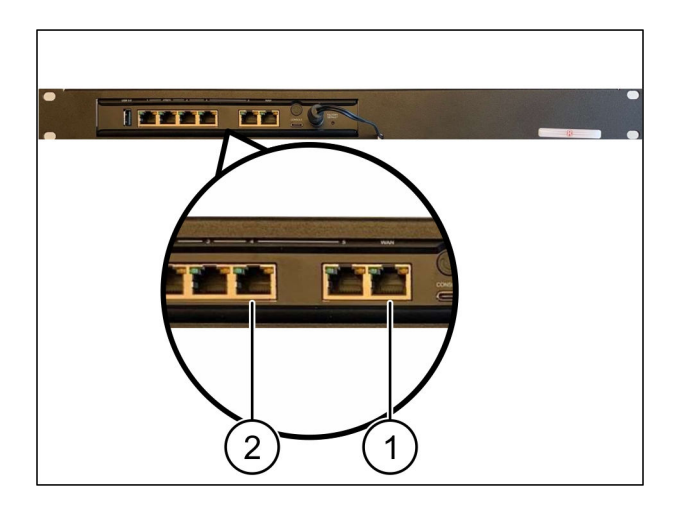

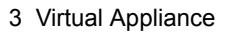

<span id="page-26-0"></span>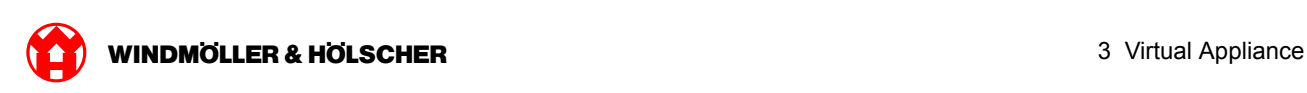

### **3.3 Ta i bruk**

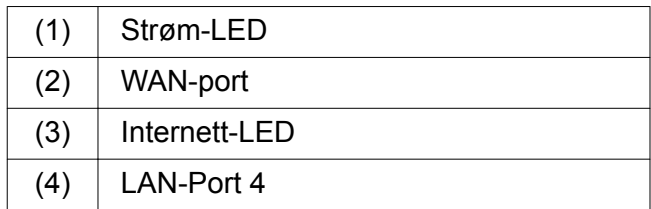

Koble Security Gateway til strømforsyningen.

*Det etableres en tilkobling til datasenteret til Windmöller og Hölscher KG.*

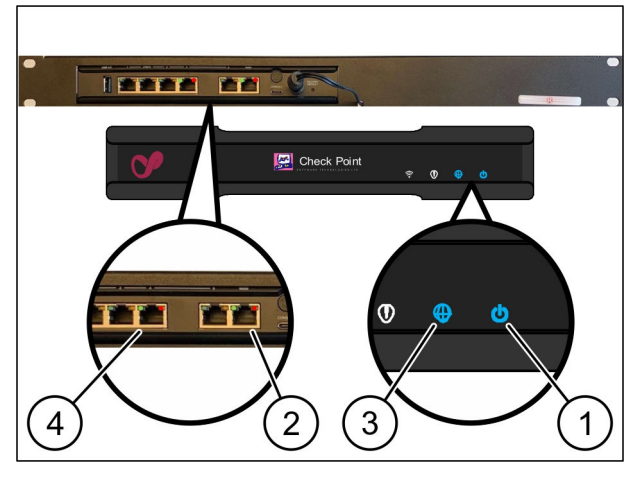

*Power-LED (1 )lyser blått. Hvis strøm-LED lyser rødt, har det vært et problem med å starte, eller Security Gateway er i vedlikeholdsmodus. Kontakt informasjons- og diagnosesenteret for Windmöller og Hölscher KG.*

*Når du er koblet til infrastrukturnettverket, lyser den grønne LED-en på WAN-porten (2). Den grønne LED-en på WAN-porten blinker under datatrafikk. Hvis den grønne LED-en på WAN-porten ikke lyser, må du kontrollere kabeltilkoblingen på den lokale nettverksbryteren. Om nødvendig kan du be den lokale nettverksspesialisten om å aktivere WAN-porten i nettverksbryteren.*

*Internett-LED (3 )lyser blått. Hvis Internett-LED-en blinker, er det ingen tilkobling til Internett. Ta kontakt med den lokale nettverksspesialisten. Om nødvendig, ta kontakt med informasjons- og diagnosesenteret til Windmöller og Hölscher KG.*

*Så snart tilkoblingen til infrastrukturnettverket til serveren er etablert, lyser den grønne LED-en til LAN-porten 4 (4). Den grønne LED-en på LAN-port 4 blinker under datatrafikk. Hvis den grønne LED-en på LAN-port 4 ikke lyser, må du kontrollere kabeltilkoblingen til serveren og om nødvendig koble den til igjen. Serveren må være slått på og startet på dette tidspunktet.*

*Når status-LED-ene lyser etter ca. 60 sekunder og med serveren slått på, er prosessen fullført.*

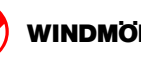

<span id="page-28-0"></span>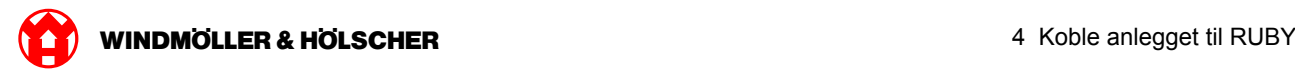

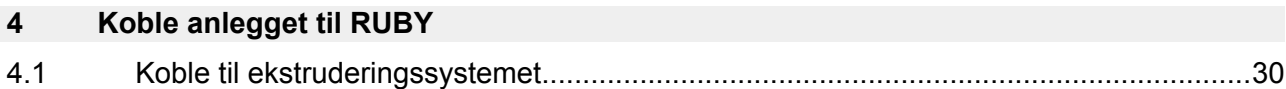

<span id="page-29-0"></span>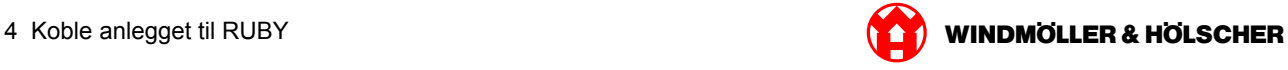

## **4.1 Koble til ekstruderingssystemet**

# **FARE**

#### **Elektrisk strøm**

Kontakt med strømførende deler kan føre til livstruende skader eller til og med død. Arbeid på en terminalboks eller koblingsskap kan kun utføres av en kvalifisert elektriker.

# $\boxed{\phantom{1}}$

Nettverkskabele til service-PCen(1) kreves for ekstern tilgang og forblir tilkoblet.

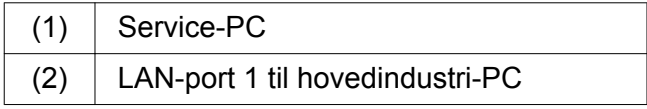

- ▶ LAN-port 1 til hovedindustri-PCen (2) lkobles til RUBY-nettverket med en nettverkskabel.
- For å legge til systemet i RUBY-grensesnittet, kontakt informasjons- og diagnosesenteret til Windmöller und Hölscher KG.

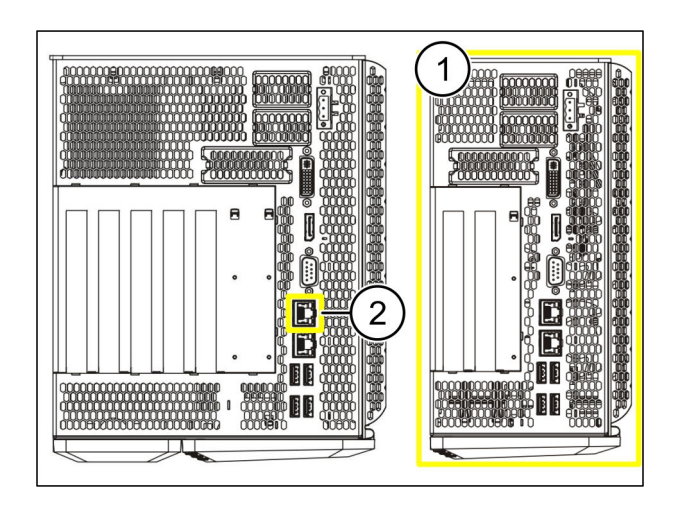

<span id="page-30-0"></span>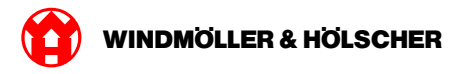

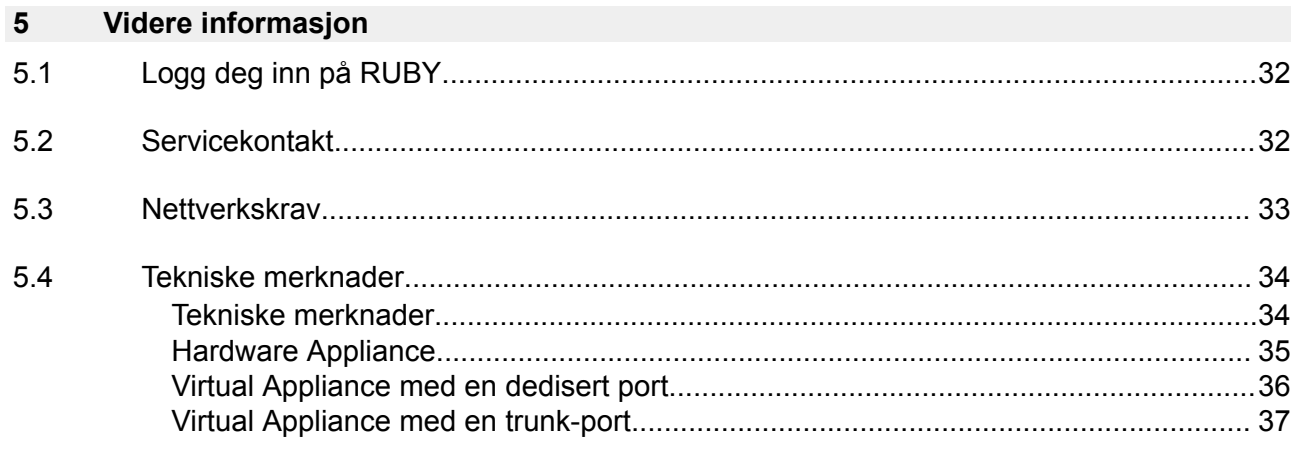

<span id="page-31-0"></span>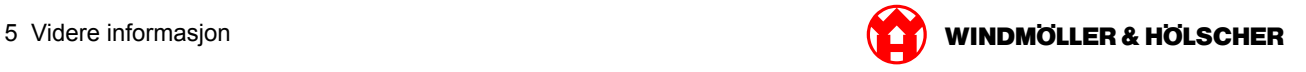

# **5.1 Logg deg inn på RUBY**

Etter installasjonen kan RUBY-nettstedet nås via RUBY-URL-en i dette formatet:

https://hostname.domain

Fyll ut RUBY-URL i den interne DNS-serveren.

 $|i|$ 

Det er ikke mulig å åpne nettstedet via IP-adressen.

Du trenger følgende informasjon for den første innloggingen:

#### **Innloggingsnavn: admin**

#### **Passord: 0initial**

 $\sqrt{1}$ 

Etter første innlogging må du endre passordet.

Hvis du har spørsmål, kan du kontakte informasjons- og diagnosesenteret til Windmöller og Hölscher KG.

#### **5.2 Servicekontakt**

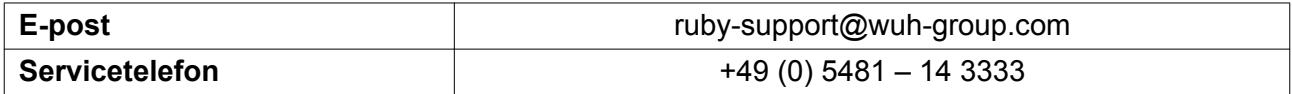

<span id="page-32-0"></span>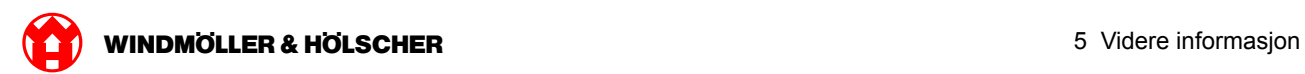

# **5.3 Nettverkskrav**

Nettverkskravene er nødvendig for drift av systemet.

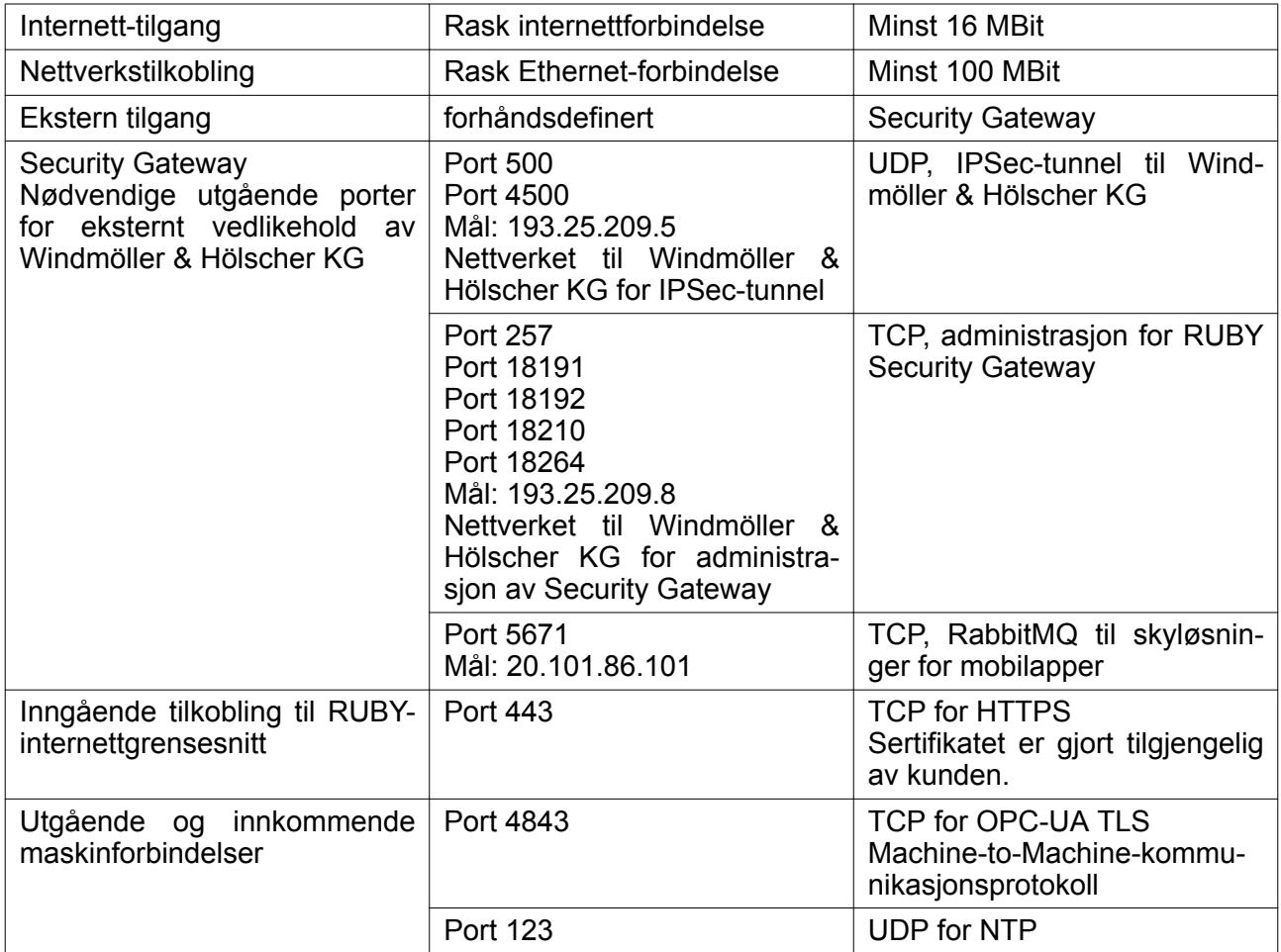

## <span id="page-33-0"></span>**5.4 Tekniske merknader**

# **Tekniske merknader**

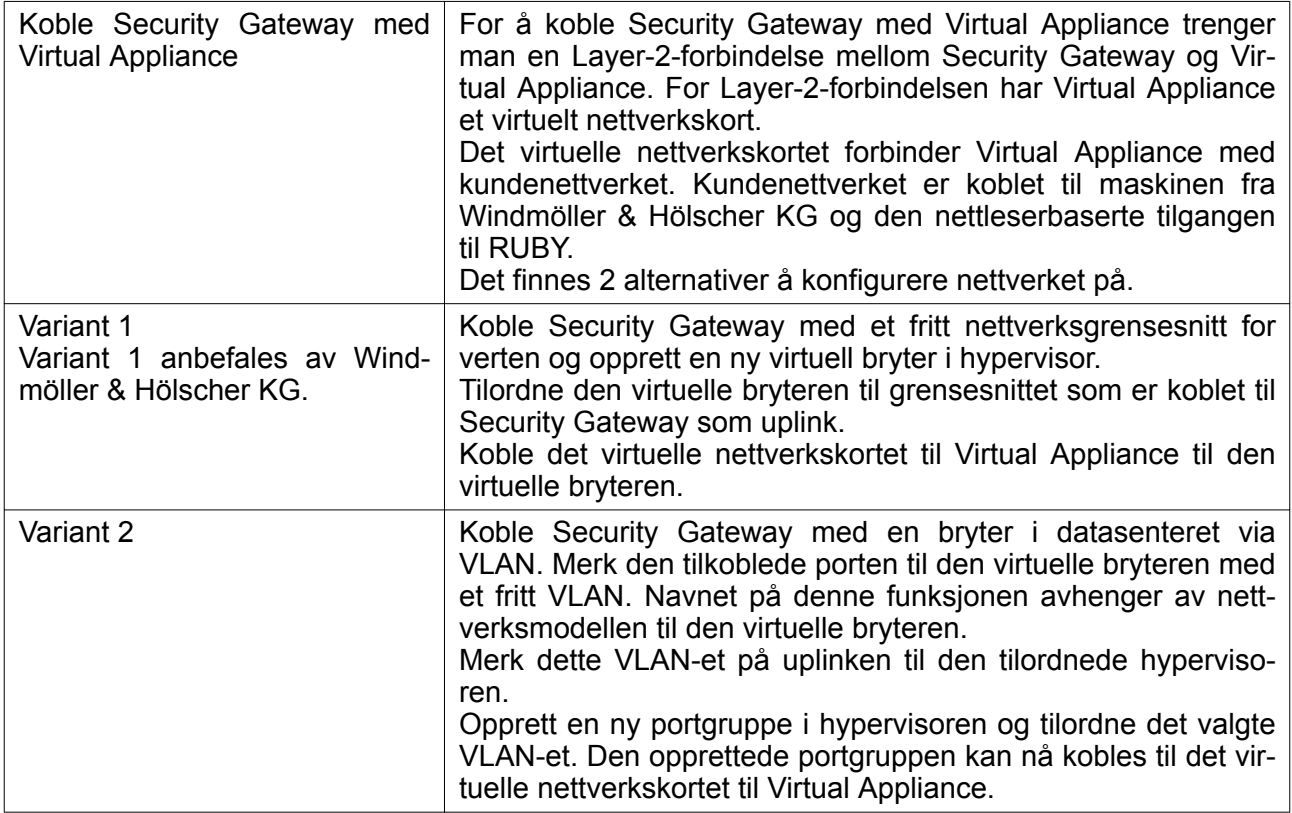

<span id="page-34-0"></span>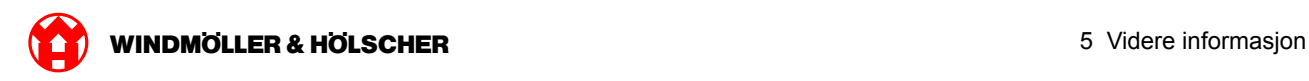

# **Hardware Appliance**

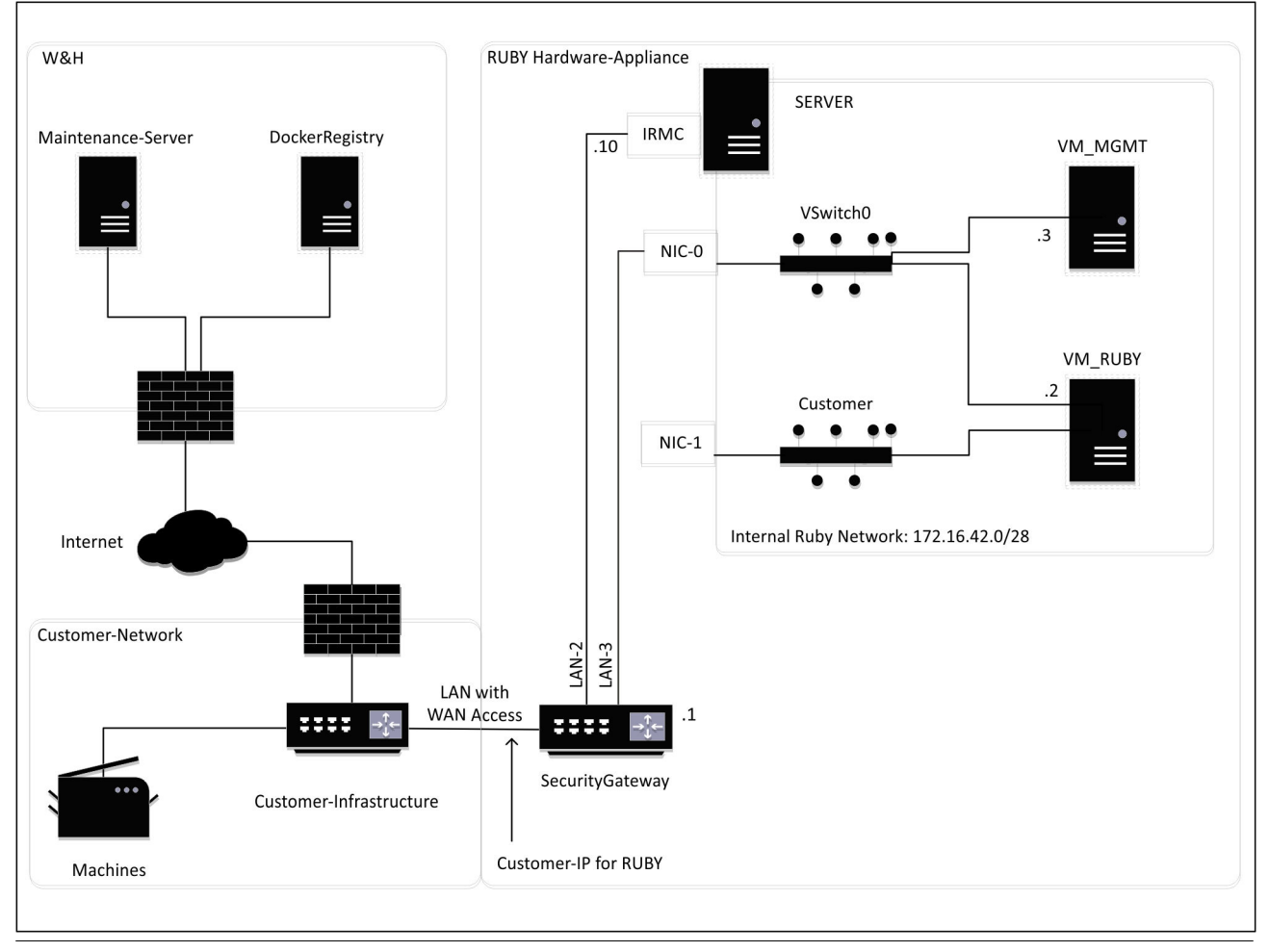

# $\sqrt{1}$

Security Gateway skjuler de interne RUBY-adressene bak kundens IP for RUBY. Kunden ser kundens IP for RUBY. Datatrafikken på port 443 kommer fra den interne RUBY-IP-en.

Det andre nettverksgrensesnittkortet på den virtuelle maskinen kan brukes hvis kundens maskinnettverk er fullstendig isolert og derfor ikke kan nås fra det normale kundenettverket.

<span id="page-35-0"></span>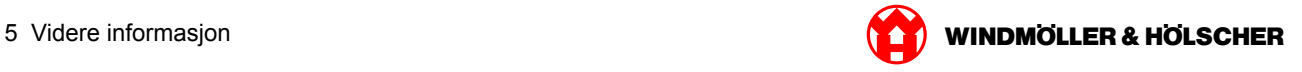

# **Virtual Appliance med en dedisert port**

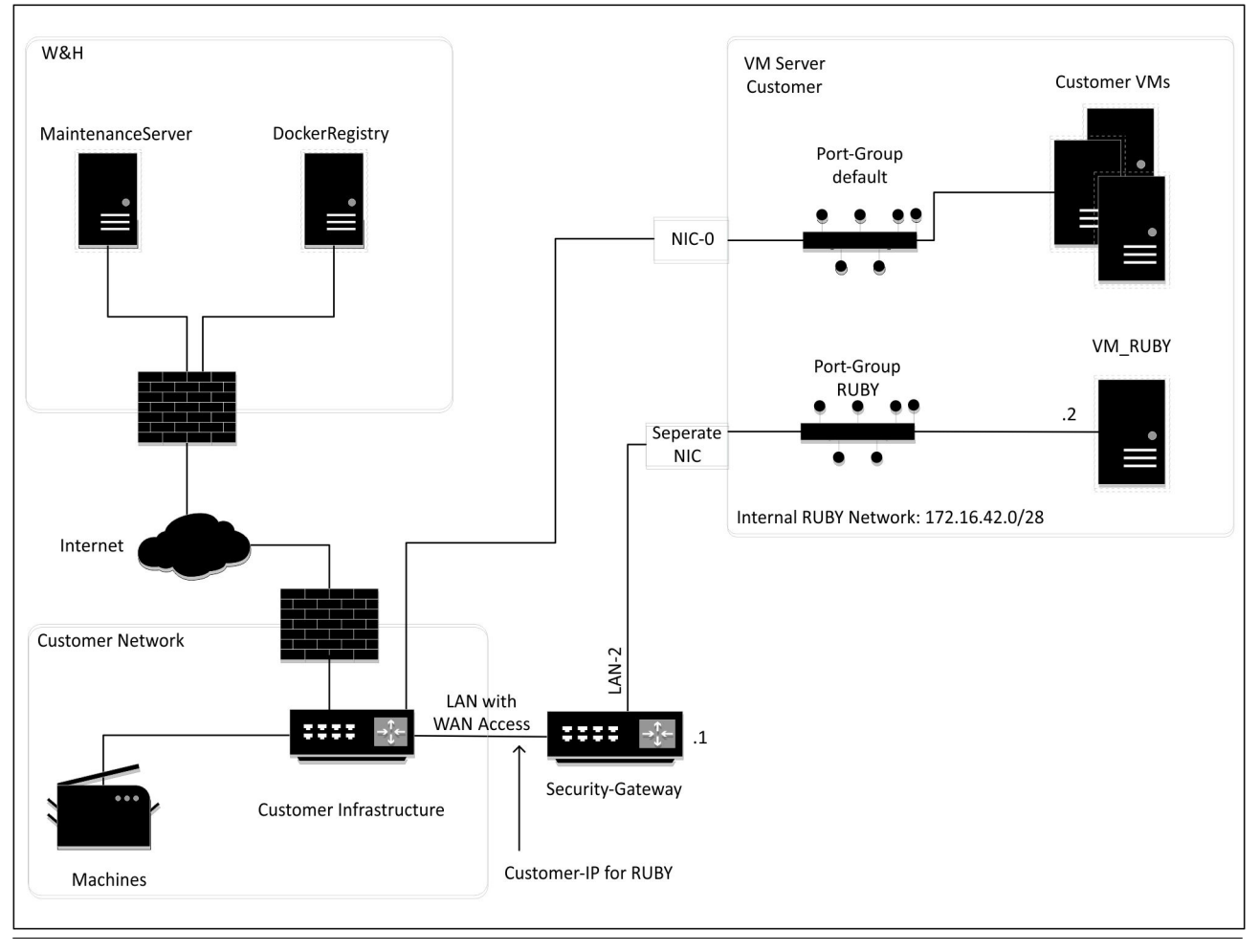

# $\boxed{\blacksquare}$

Security Gateway skjuler de interne RUBY-adressene bak kundens IP for RUBY. Kunden ser kundens IP for RUBY. Datatrafikken på port 443 kommer fra den interne RUBY-IP-en.

<span id="page-36-0"></span>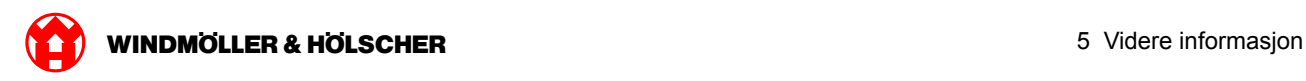

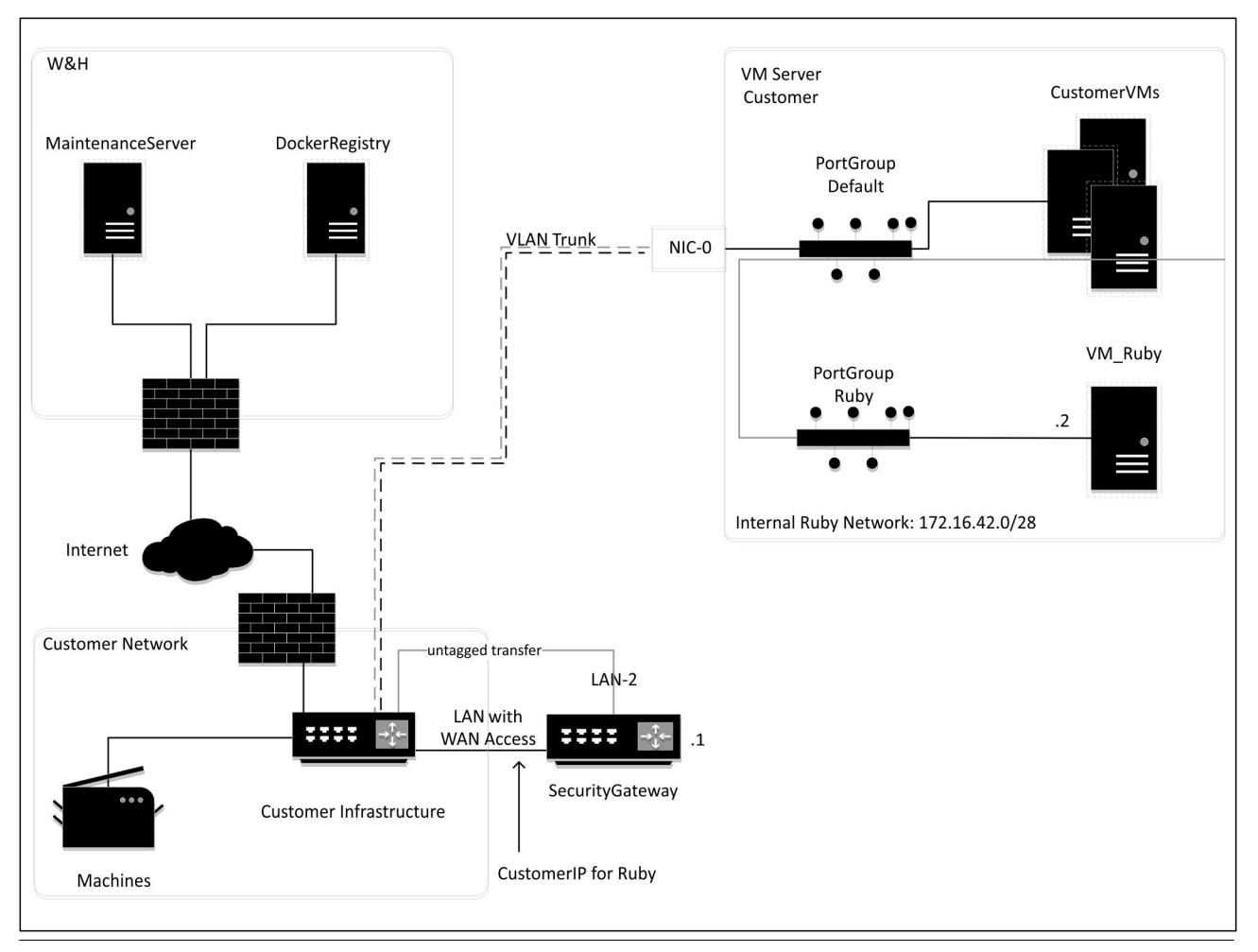

# **Virtual Appliance med en trunk-port**

# $\boxed{\blacksquare}$

Security Gateway skjuler de interne RUBY-adressene bak kundens IP for RUBY. Kunden ser kundens IP for RUBY. Datatrafikken på port 443 kommer fra den interne RUBY-IP-en.

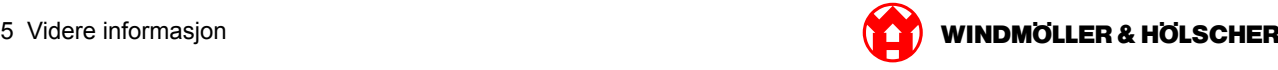